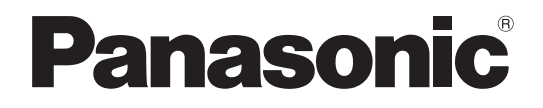

# **取扱説明書 設置編**

**工事説明付き**

# **HDアナログディスクレコーダー**

# **品番** WJ-HL308, WJ-HL304

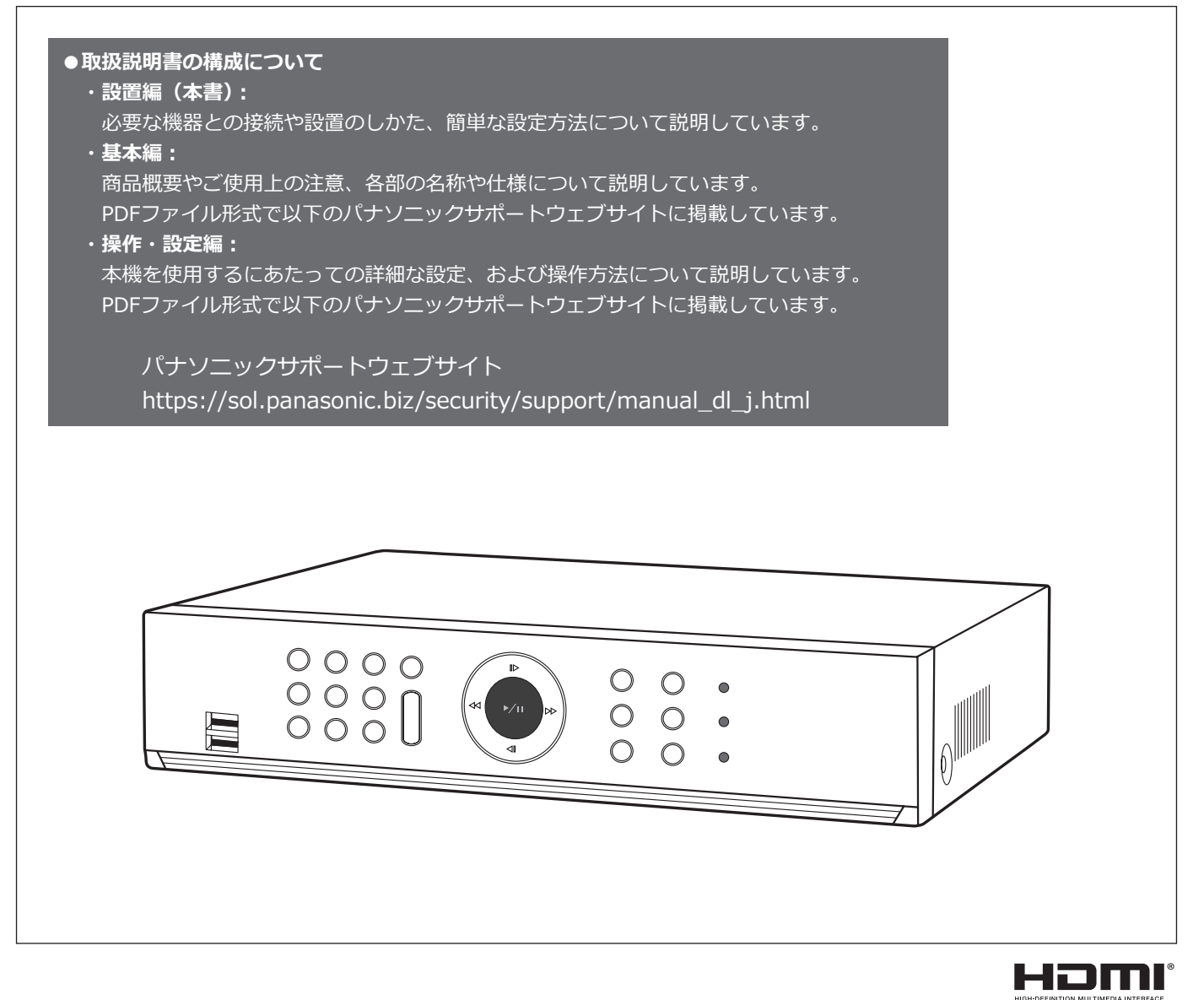

**保証書別添付**

このたびは、パナソニック製品をお買い上げいただき、まことにありがとうございます。

- ●取扱説明書をよくお読みのうえ、正しく安全にお使いください。
- ●ご使用前に「安全上のご注意|(4ページ~5ページ)を必ずお読みください。
- ●保証書は「お買い上げ日・販売店名」などの記入を確かめ、取扱説明書とともに大切に保管 してください。

# もくじ

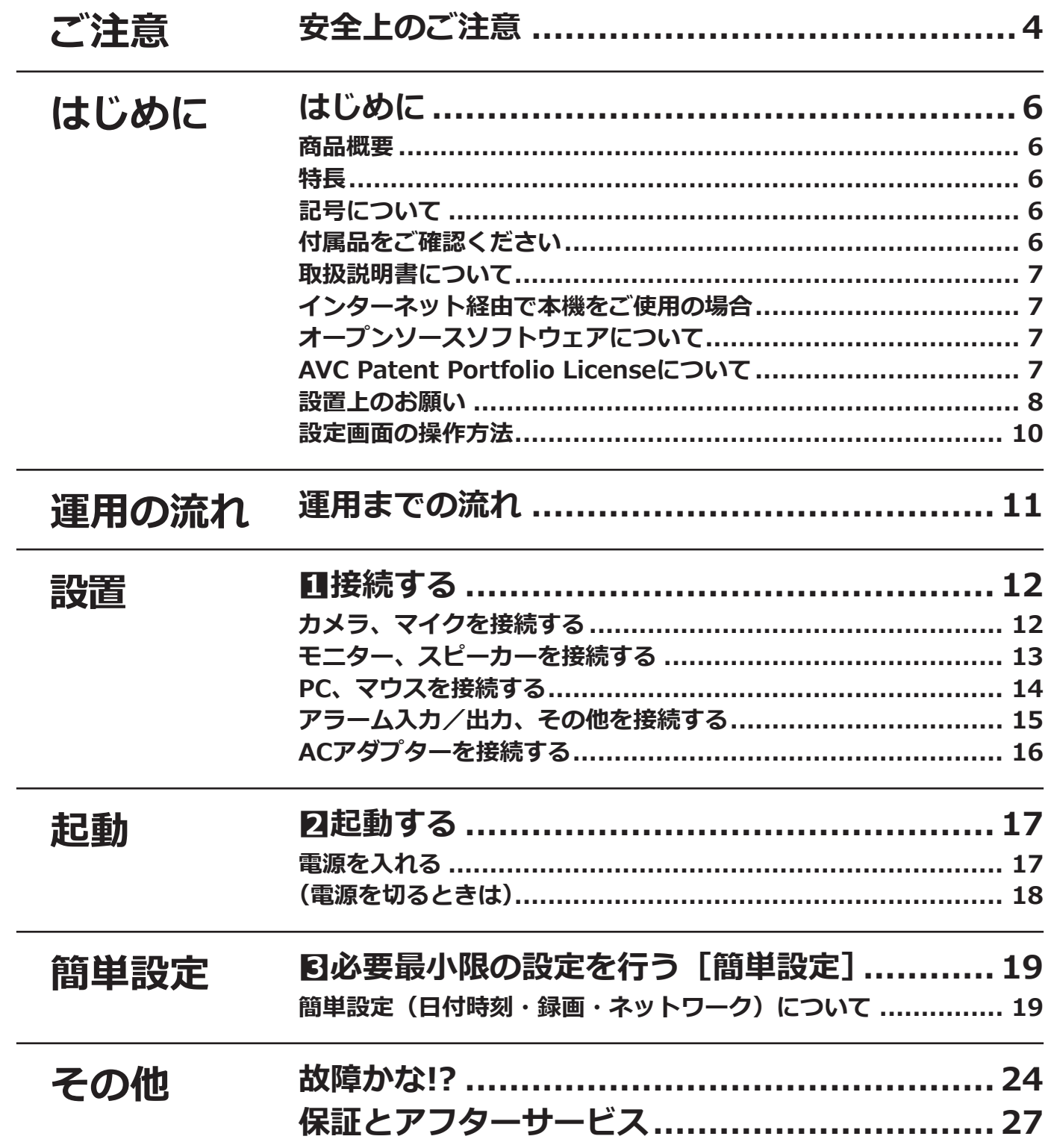

# **ウェブサイトに掲載の取説の内容について**

#### **取扱説明書 基本編**

以下の項目については、パナソニックサポートウェブサイト掲載の取扱説明書 基本編 (PDFファイル)を お読みください。

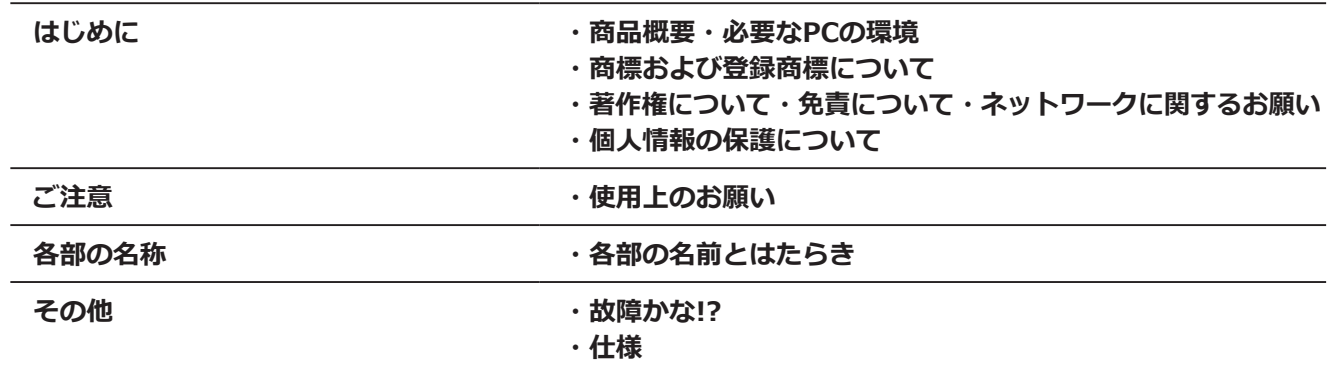

### **取扱説明書 操作・設定編**

以下の項目については、パナソニックサポートウェブサイト掲載の取扱説明書 操作·設定編 (PDFファイル) をお読みください。

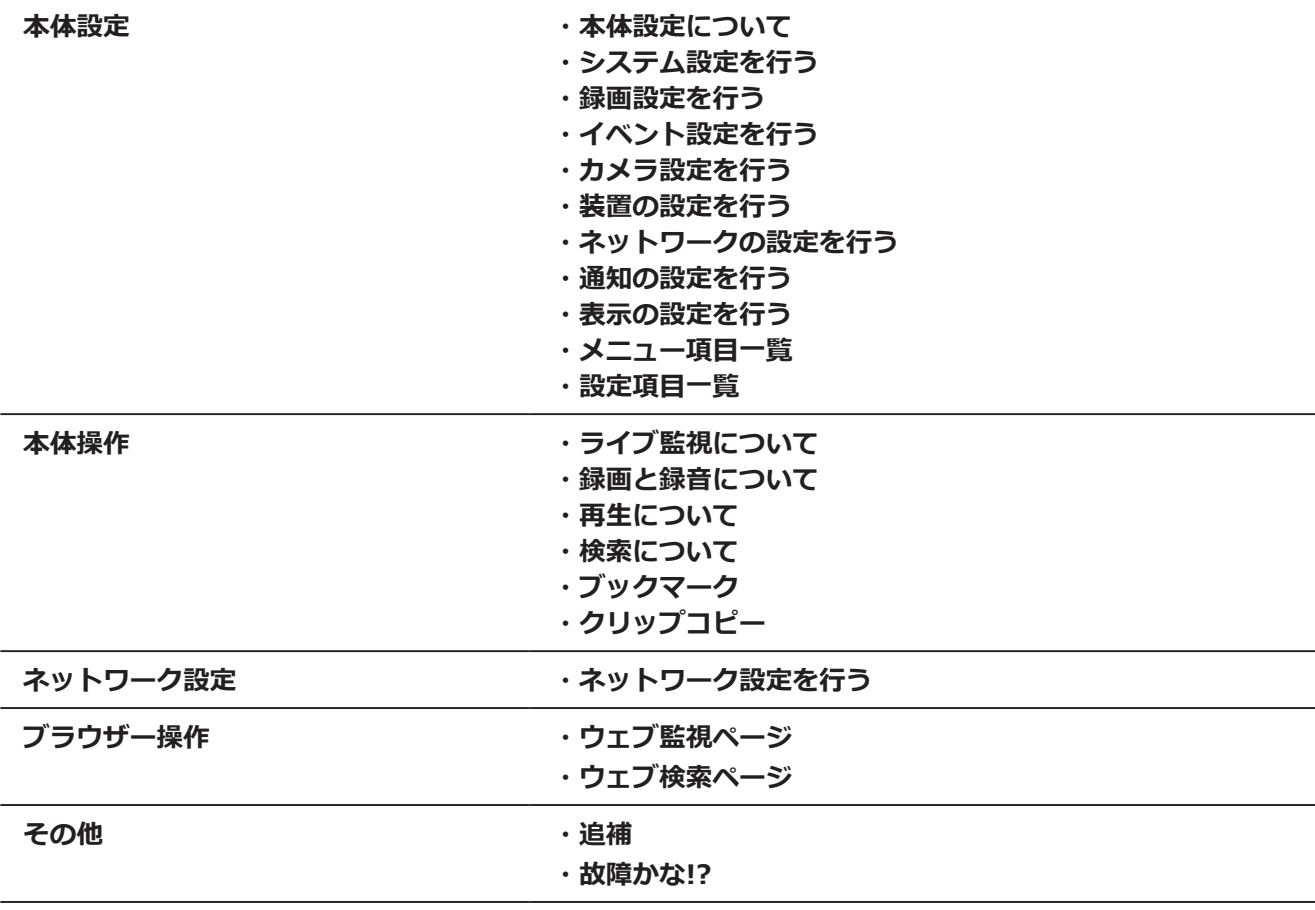

## <span id="page-3-0"></span>**安全上のご注意 必ずお守りください**

人への危害、財産の損害を防止するため、必ずお守りいただくことを説明しています。

#### **■誤った使い方をしたときに生じる危害や損害の程度を区分して、説明しています。**

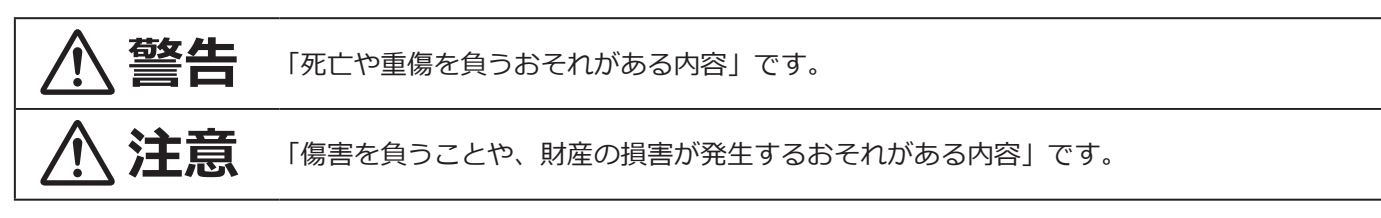

■お守りいただく内容を次の図記号で説明しています。(次は図記号の例です)

してはいけない内容です。

実行しなければならない内容です。

# **警告**

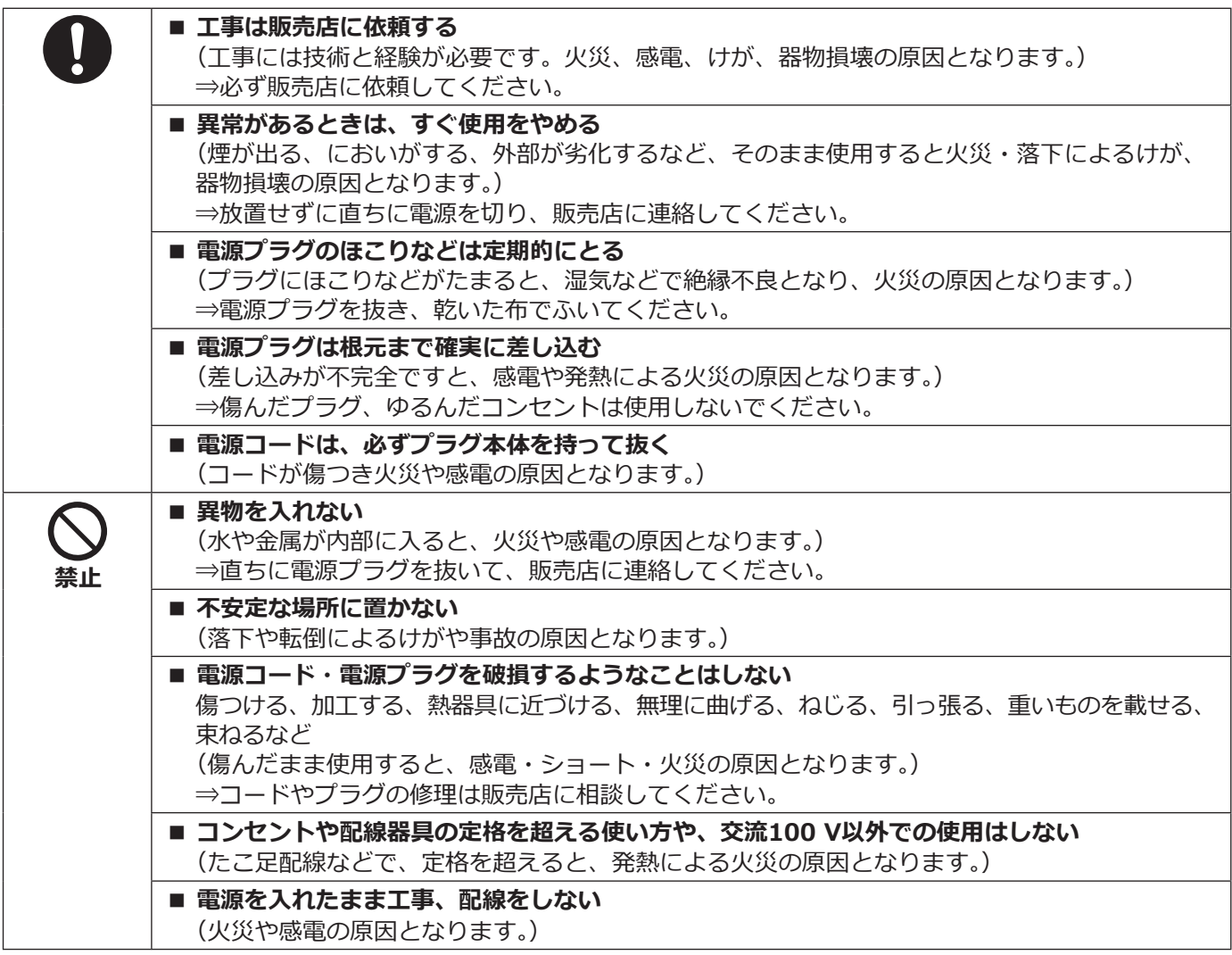

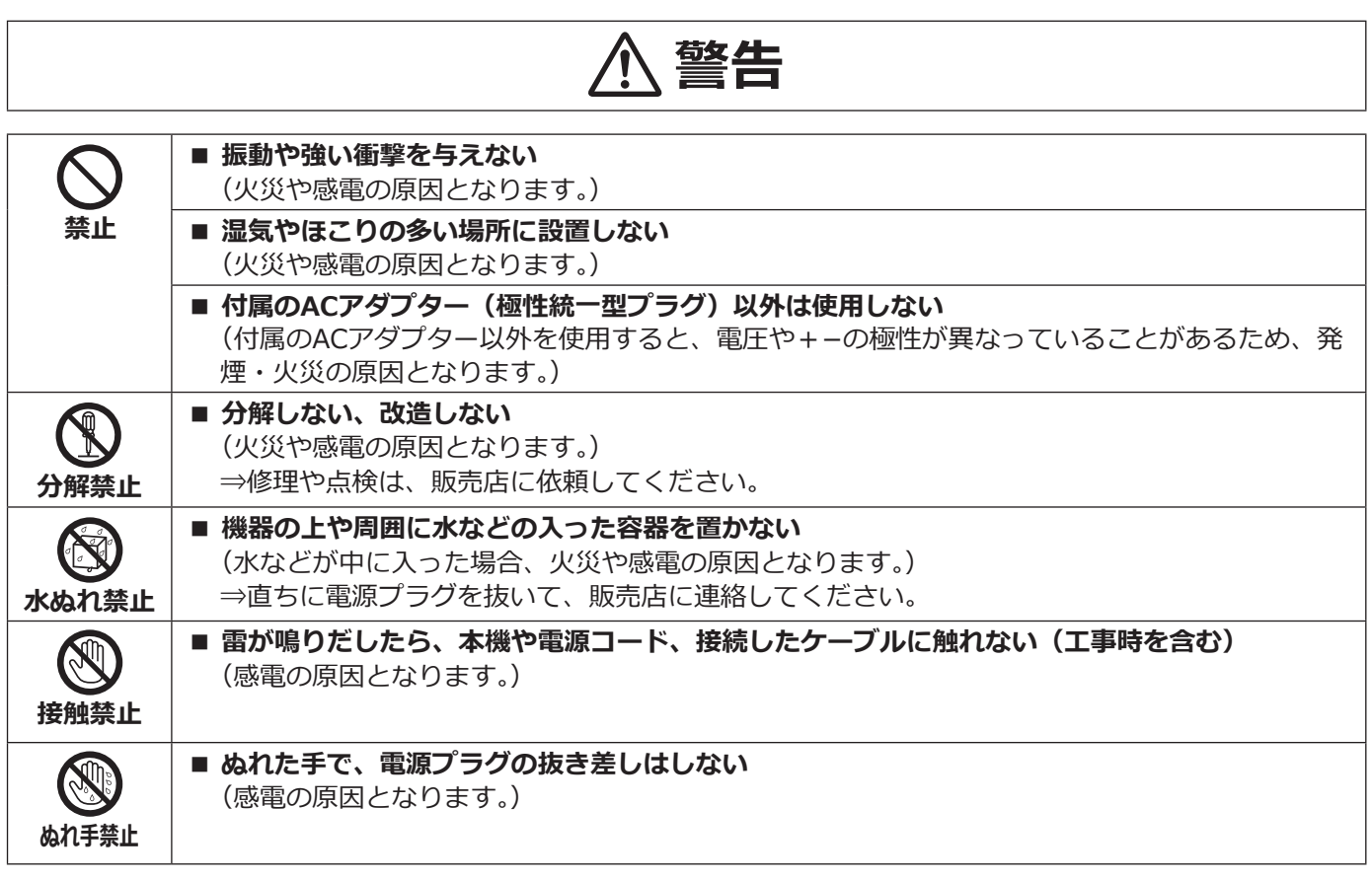

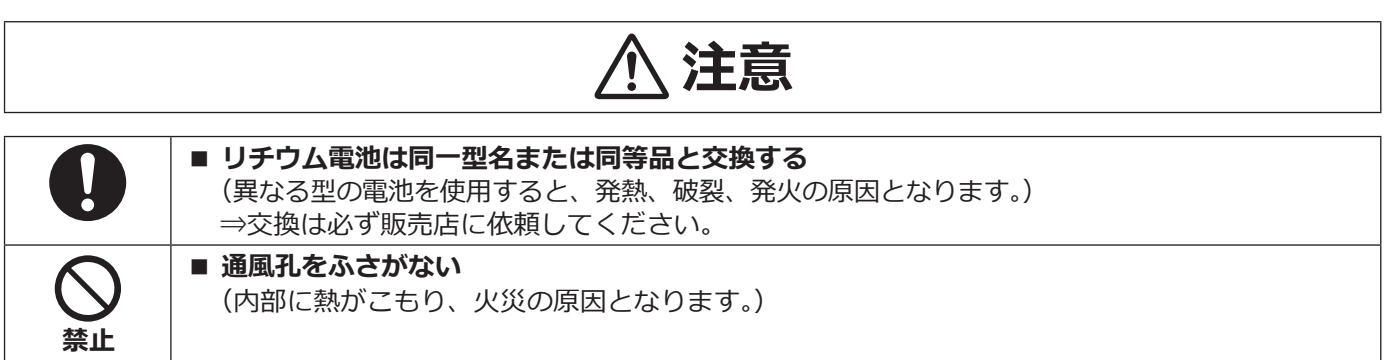

# <span id="page-5-0"></span>**商品概要**

WJ-HL308、WJ-HL304(以下、本機)は最大8台 (WJ-HL304は最大4台) の弊社製HDアナログカメラ/アナロ グカメラ(以下、カメラ)の映像をハードディスク(以下、HDD)に録画することができるHDアナログディスク レコーダーです。

本機は HDMI (High-Definition Multimedia Interface)に対応しているモニターを接続することができ、録画映 像やカメラのライブ映像をより高品質で表示することができます。また、複数のカメラの映像をモニターに表示し たり、カメラ映像を切り換えたりすることができます。

# **特長**

#### **フルHD高画質録画**

カメラの映像を同軸ケーブルを使用し、フルHDの高画質で録画できます。

#### **H.264 リアルタイム記録**

動画圧縮方式:H.264に対応し、各カメラ最大30 ipsの高フレームレート記録を実現しています。

#### **マウスを使った簡単操作**

本機にマウス(市販品)を接続することにより、モニター画面を見ながら簡単に操作できます。

#### **豊富な録画機能**

指定した曜日や時間帯に録画を行うスケジュール録画、センサーからの信号入力などイベント発生時に録画モード (画質や録画レート)を切り換えて録画を行うイベント録画機能、緊急録画ボタンによる一斉録画など、多彩な録画 運用ができます。

#### **検索/再生機能**

カレンダーやタイムラインを使った検索やイベント検索など、録画画像を簡単に検索し再生することができます。

#### **録画データの取り出し**

録画された画像をUSBメモリー※1 (市販品)にコピーすることができます。コピーした画像はパーソナルコンピュー ター(以下、PC)で再生することができます。 ※1 FAT32形式でフォーマットされたUSBメモリーを使用してください。

#### **ネットワーク機能**

PCのウェブブラウザー※2上にネットワークを通じてライブ映像の表示や録画映像の再生が可能です。 ※2 Internet Explorer 11 32ビット日本語版

# **記号について**

本書では、以下の記号を使用して機能ごとに対応している機種を示しています。本記号が記載されていない機能に ついては、全機種が対応しています。

**HL308** :WJ-HL308で使用可能な機能

**HL304** :WJ-HL304で使用可能な機能

# **付属品をご確認ください**

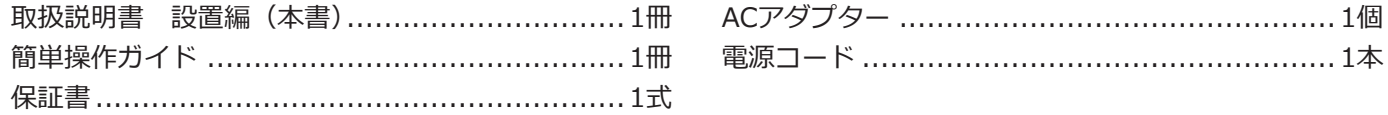

# <span id="page-6-0"></span>**取扱説明書について**

取扱説明書は、取扱説明書 設置編(本書)、取扱説明書 基本編、取扱説明書 操作・設定編、簡単操作ガイドで 構成されています。 ●取扱説明書 設置編(紙取説) : ※要な機器との接続や設置のしかた、簡単な設定方法について説 明しています。

- ●取扱説明書 基本編 (PDF取説) : 商品概要やご使用上の注意、各部の名称や仕様について説明して います。 以下のパナソニックサポートウェブサイトを参照してください。 https://sol.panasonic.biz/security/support/manual\_dl\_j.html ●取扱説明書 操作・設定編(PDF取説) : 本機を使用するにあたっての詳細な設定、および操作方法につい て説明しています。 以下のパナソニックサポートウェブサイトを参照してください。
- ●簡単操作ガイド(紙チラシ) : 本機の基本的な操作について説明しています。
	-

https://sol.panasonic.biz/security/support/manual\_dl\_j.html

#### **メモ**

●製品の改良などにより、ご使用上影響のない範囲で、記載されている外観などが実際の製品と異なる場合が あります。

# **インターネット経由で本機をご使用の場合**

第三者による意図しないアクセスを防止するため、

- ユーザー認証の設定は「On」のままご使用ください。
- ●本機にアクセスするためのパスワードは定期的に変更してください。 変更方法は取扱説明書 操作・設定編(パナソニックサポートウェブサイト内のPDFファイル)を参照してください。

# **オープンソースソフトウェアについて**

- ●本製品にはGNU General Public License (GPL)、GNU Lesser General Public License (LGPL) その他に基づき ライセンスされるソフトウェアが含まれています。
- ●お客様は、当該ソフトウェアのソースコードを入手し、GPLまたはLGPLに従い、複製、頒布および改変できます。 ●オープンソースソフトウェアのライセンスやソースコードに関する詳細は、本製品の設定メニューの
- 「システム] 「製品情報] タブをお読みください。
- ●なお、ソースコードの内容などについてのご質問にはお答えしかねますので、あらかじめご了承ください。

# **AVC Patent Portfolio Licenseについて**

本製品は、AVC Patent Portfolio Licenseに基づきライセンスされており、以下に記載する行為に係るお客様の個人 的かつ非営利目的の使用を除いてはライセンスされておりません。

ⅰ画像情報をAVC規格に準拠して(以下、AVCビデオ)記録すること。

ⅱ個人的活動に従事する消費者によって記録されたAVCビデオ、または、ライセンスをうけた提供者から入手した AVCビデオを再生すること。

詳細についてはMPEG LA, LLCホームページ(http://www.mpegla.com)をご参照ください。

# <span id="page-7-0"></span>**設置上のお願い**

**設置工事は電気設備技術基準に従って実施してください。 本機は屋内専用です。**

#### **以下の場所には設置しないでください**

- ●直射日光の当たる場所
- ●振動の多い場所や衝撃が加わる場所
- ●スピーカーやテレビ、磁石など、強い磁力を発生す るものの近く
- ●スピーカーや大きい音を発する装置など、音圧によ る振動を発生するものの近く
- 結露しやすい場所、温度差の激しい場所、水気 (湿気) の多い場所
- ●ちゅう房など蒸気や油分の多い場所
- ●傾斜のある場所
- ●ほこりがたまりやすい場所
- ●水滴や水しぶきがかかる場所

### **本機、ケーブルなどが容易に破壊されるよう な場所には設置しないでください**

#### **ゴム製品による硫化について**

硫黄を含むゴム製品(パッキンやゴム足など)を本機 の近傍や同じ収納ボックス内に設置しないでください。 ゴム製品からの硫黄成分により、電気部品や端子など が硫化腐食し、不具合を発生するおそれがあります。

### **VCCIについて**

この装置は、クラスA機器です。この装置を住宅環境で 使用すると電波妨害を引き起こすことがあります。こ の場合には使用者が適切な対策を講ずるよう要求され ることがあります。VCCI-A

### **インターネットへの接続について**

本機は電気通信事業者(移動通信会社、固定通信会社、 インターネットプロバイダーなど)の通信回線(公衆 無線LANを含む)に直接接続することができません。 本機をインターネットに接続する場合は、必ずルーター などを経由し接続してください。

### **横置き(水平)に設置してください**

縦置きや傾けて設置しないでください。また、本機の周 囲に5 cm程度の空間を確保してください。

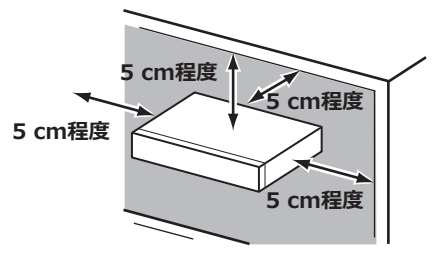

#### **放熱について**

内部に熱がこもると、故障の原因となりますので、次 のことに注意してください。

- ●放熱ファンの吹き出し口近くや通風孔を壁やラック、 布などでふさがないでください。ほこりなどで通風 孔がふさがれないように、定期的にお手入れしてく ださい。
- ●放熱ファンは消耗品です。約30000時間を目安に交 換してください。交換は販売店(設置工事店)に依 頼してください。
- ●側面にある通風孔から空気を吸い込み、内部のHDD を冷却していますので、この通風孔をふさがないで ください。

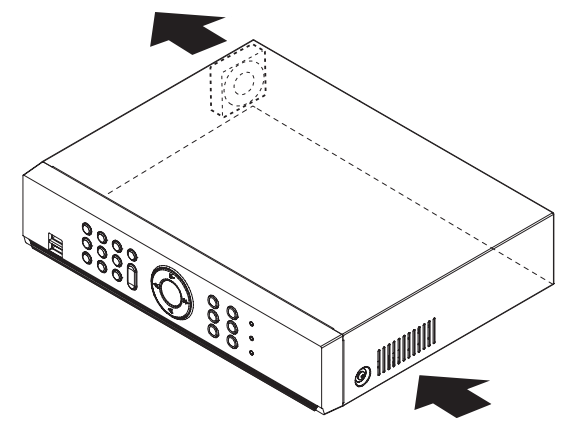

#### **雑音源は避けてください**

電灯線など雑音源にケーブルを近づけると、画像が乱 れる場合があります。そのときは雑音源からできるだ け離すように配線する、または本機の位置を変えてく ださい。

### **アース (接地) について**

電源プラグは、保護接地接続をもつ主電源コンセントに 接続してください。

#### **使用電源**

AC100 V 50 Hz / 60 Hzです。消費電力の大きな機器 (コピー機、空調機器など)と同じコンセントから電源を とらないでください。また、水滴や水しぶきのかからな い場所で使用してください。

※付属の電源コードは本機専用です。他の機器には使用 しないでください。また、他の機器の電源コードを本 機に使用しないでください。

### **電源コードの取り付けかた**

電源コードは、必ず遮断装置を経由した次のいずれか の方法で接続してください。

- 電源制御ユニットを経由して接続する。
- ●容易にアクセス可能な電源コンセントの近くに設置 し、電源プラグを経由して接続する。
- 3.0 mm以上の接点距離を有する分電盤のブレー カーに接続する。ブレーカーは、保護アース導体を 除く主電源のすべての極が遮断できるものを使用す ること。

#### **電源について**

本機には電源スイッチがありません。本機を電源から 遮断するときは電源コードを抜いてください。ACコン セントは本機の近傍に設置し、容易に電源プラグを抜 き差しできるようにしてください。設置条件により容 易に電源コードを外せないときは、本機の電源コード を遮断能力のある分電盤のサーキットブレーカーを経 由したACコンセントに接続してください。

#### **内蔵バックアップ電池**

内蔵バックアップ電池は、日光、火などの過度の熱に さらされることのないようにしてください。

### **BNCケーブル接続**

本機後面の映像出力端子にBNCケーブル(現地調達) でスポットモニターを接続する場合、BNCプラグは規 格適合品を使用してください。 適合プラグ JIS:C5412 ※規格番号末尾は改定されている場合があります。

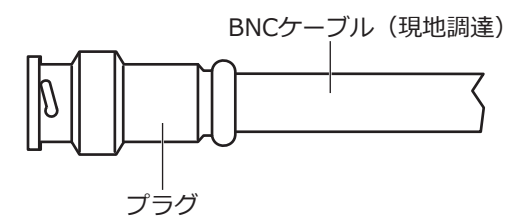

*※推奨適合プラグのピン形状*

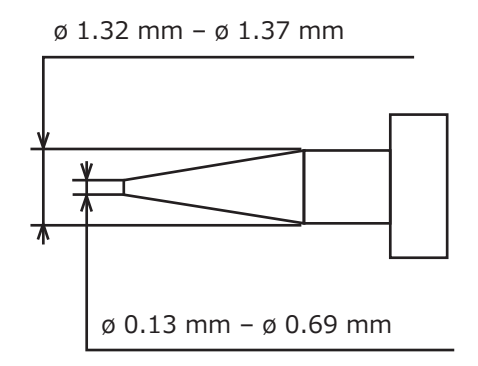

#### **重要**

● 適合品以外のプラグを使用した場合、接触不良 などの不具合が発生する可能性があります。ま た、本機側のコネクターを破損するおそれがあ ります。

# <span id="page-9-0"></span>**設定画面の操作方法**

本機の画面操作は、前面パネルの上下左右十字ボタン(以下、十字ボタン)を使って操作する方法と、本機に接続 したマウスを使って操作する方法の2通りの方法があります。

### **前面パネルからの操作**

- 本書で、「~ボタンを押します」「~ボックスを選択し ます」と表記されている場合は、
- ①前面パネルの十字ボタンを押してカーソル(強調表 示)を移動します。
- ②十字ボタン中央の「再生/一時停止」ボタンを押し て選択や入力を確定します。

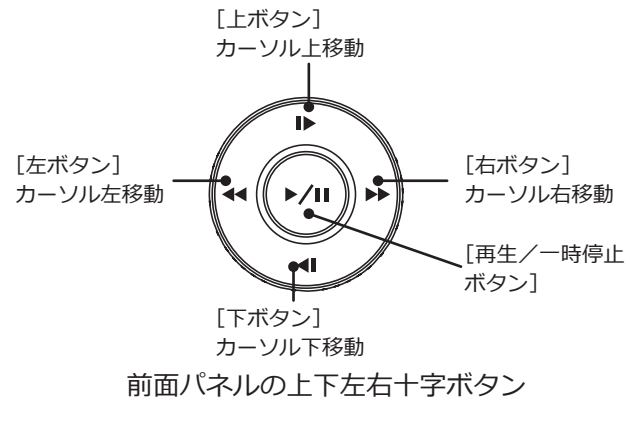

### **マウスからの操作**

本書で、「~ボタンを押します」「~を選択します」と 表記されている場合は、 ①マウスカーソルを選択したい位置に合わせます。 ②左クリックして選択や入力を確定します。

## **ソフトウェアキーボードの操作について**

設定項目の文字入力はソフトウェアキーボード(以下、 ソフトキーボード)で行います。各設定画面にある入 力欄右の […] アイコンなどを選択すると、 ソフトキー ボードが表示されます。画面上の文字キーを選択する ことで文字を入力できます。

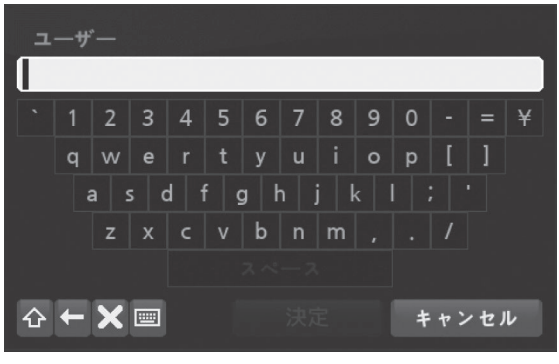

ソフトキーボード(英数字レイアウト)

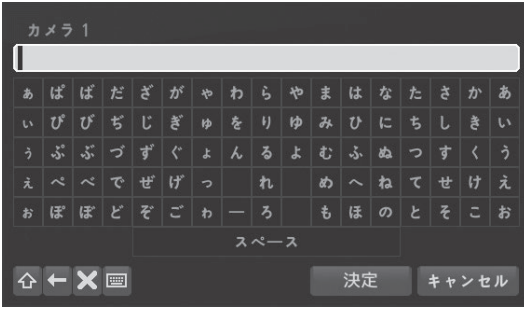

ソフトキーボード(かなレイアウト)

#### $\lceil \Delta \rceil$

ボタンを押すと、英数字の大文字と小文字、またはか なとカタカナが切り換わります。

#### $[$   $\leftarrow$   $]$

ボタンを押すと、直前の文字を削除します。

#### $\mathbf{R}$

ボタンを押すと、カーソル位置の文字を削除します。

 $\lceil$   $\equiv$   $\rceil$ 

ボタンを押すと、キーボードレイアウト表示が切り換 わります。

[決定] ボタンを押すと、入力を確定しソフトキーボードを終 了します。

#### [キャンセル]

ボタンを押すと、入力を確定せずにソフトキーボード を終了します。

#### **メモ**

● 文字入力欄にはスペースを含めて最大63文字ま で入力できます。(かな、カタカナ文字の場合は 最大31文字まで)

### **設定画面について**

設定画面の左下に「←」が表示されている場合、「←」 を選択すると表示されている画面を初期設定に戻すこと ができます。

設定を終えるときに「保存」を選択すると、変更を保存 して終了します。変更を保存したくない場合は、「キャン セル」を選択して終了します。

<span id="page-10-0"></span>**• 設定にはメインモニターが必要です。**

**※PCのウェブブラウザーからも設定できます。(一部設定できない項目もあります。詳しくは 取扱説明書 操作・設定編(PDF取説、ウェブ掲載)をお読みください)**

**• 取扱説明書 基本編や操作・設定編(PDFファイル)を読むためにはPCが必要です。**

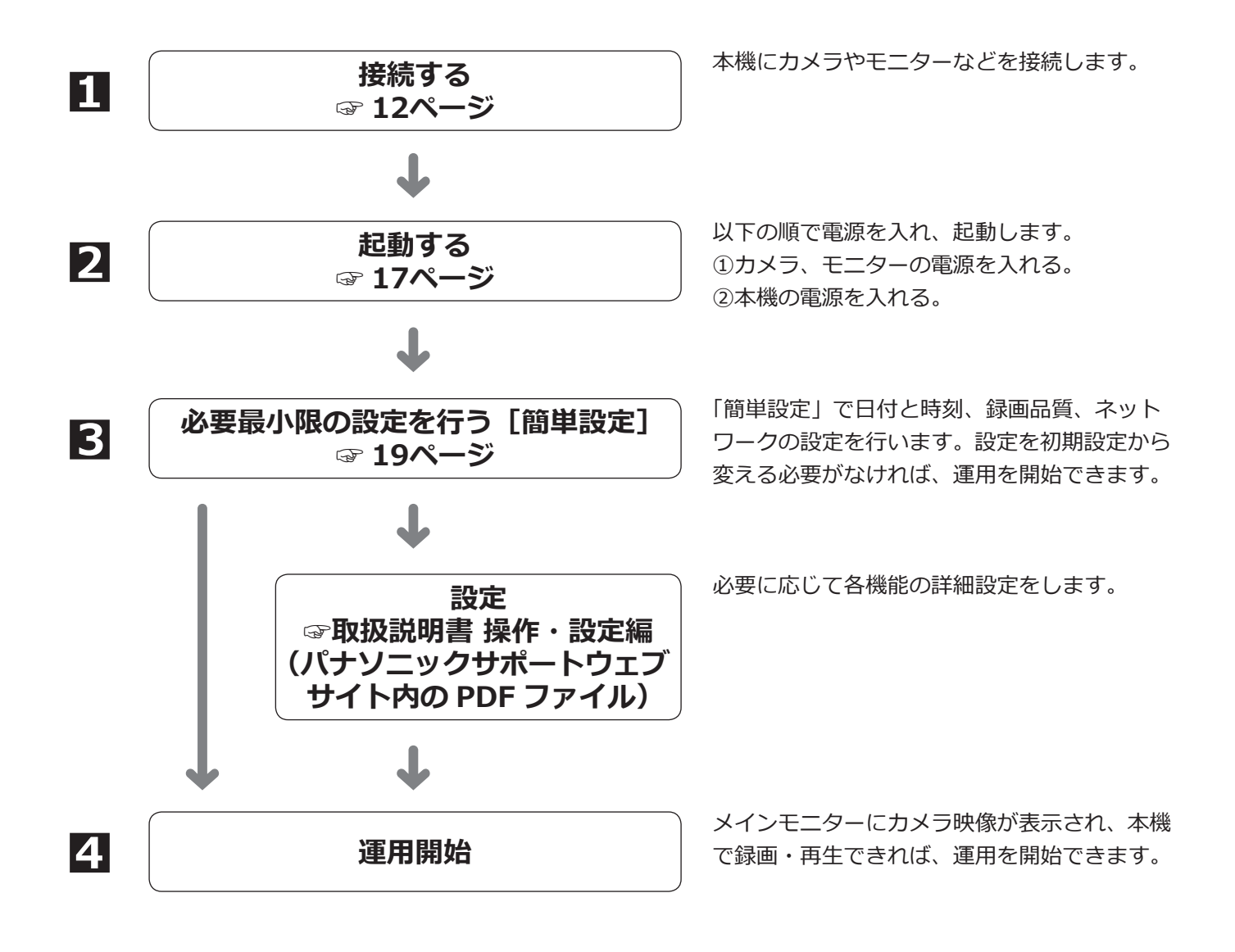

<span id="page-11-1"></span><span id="page-11-0"></span>**1接続する**

# **カメラ、マイクを接続する**

**HL308** 最大8台のカメラを後面パネルの映像入力1~ 8端子(BNC)に接続します。

**HL304** 最大4台のカメラを後面パネルの映像入力1~ 4端子(BNC)に接続します。

電源重畳タイプの弊社HDアナログカメラはHDアナログカメラ駆動ユニットWV-AU108 (別売品)あるいは WV-AU104(別売品)を使用して映像入力端子に接続します。外部電源タイプのカメラは直接映像入力端子に接続 します。

最大4台のマイクをプリアンプ経由で音声入力1~4端子(ピンジャック)に接続します。

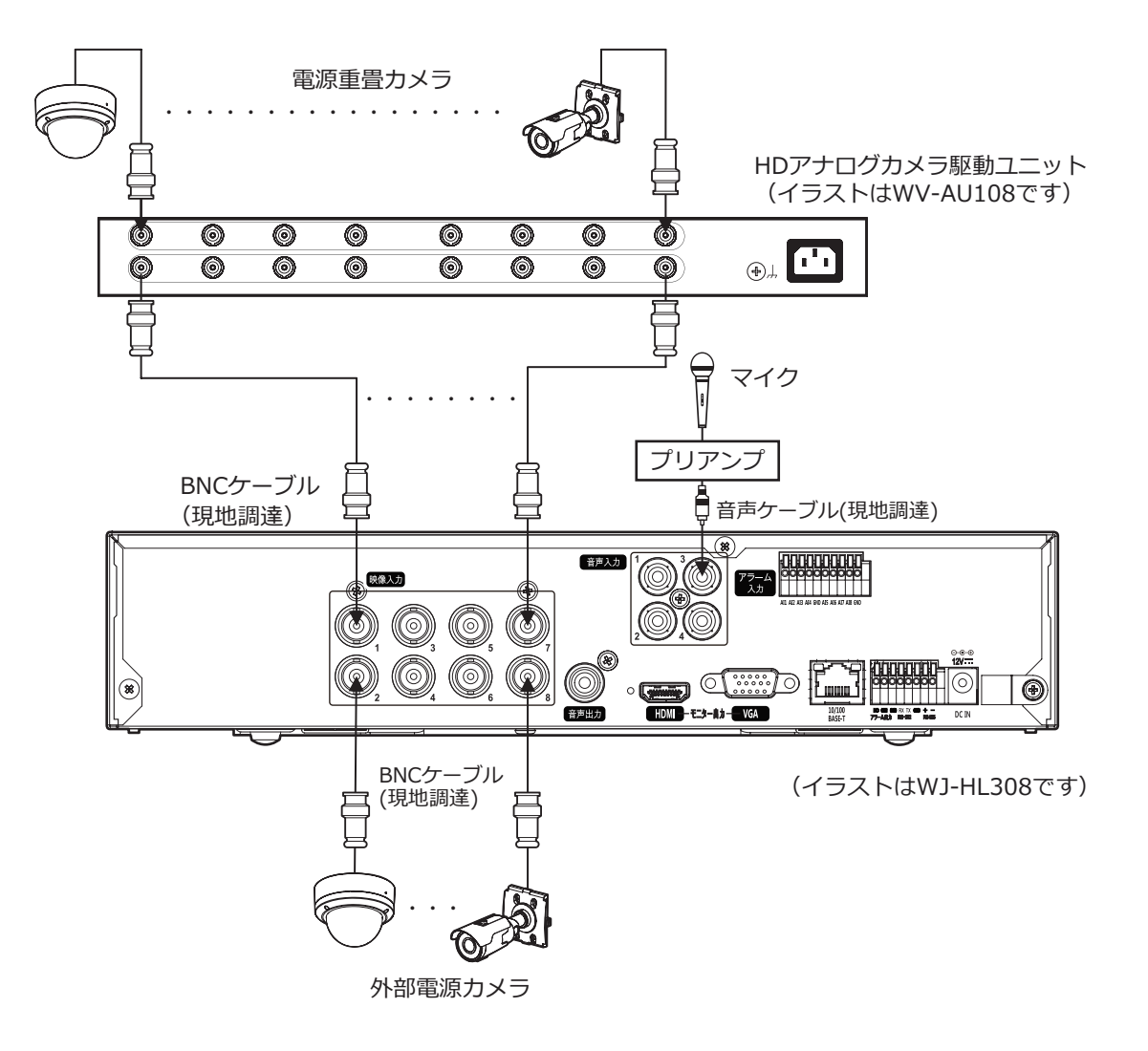

**メモ**

- ●弊社製の既存のカメラを接続すると、本機の設定メニューの「カメラ]-[基本]-[タイプ]で該当カメラが「SD」 に自動設定されます。
- ●カメラからの音声をBNCケーブル経由で録音する機能はありません。

# <span id="page-12-0"></span>**モニター、スピーカーを接続する**

メインモニターは、HDMIモニターをHDMIケーブル(市販品)で [HDMI]端子に接続します。VGAモニターを VGAケーブル(市販品)で [VGA] 端子に接続することもできます。 音声を出力する場合はアンプ付きスピーカーを音声出力端子(ピンジャック)に接続します。

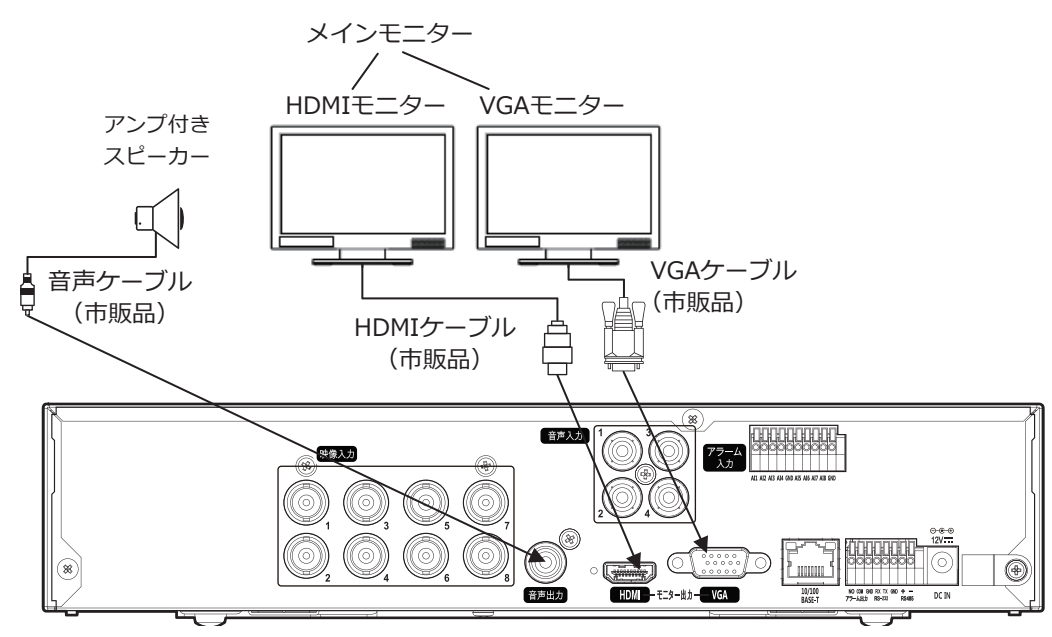

(イラストはWJ-HL308です)

#### **メモ**

- HDMIケーブルは「ハイスピードHDMI®ケーブル」を使用してください。
- ●画質の劣化防止や安定した動作のため、HDMIケーブルは5 m以下のものを使用してください。
- ●HDMIケーブルで接続したHDMIモニターからは音声を出力することができます。
- ●音声ケーブルで接続したスピーカーからもHDMIモニターと同じ音声を出力します。

# <span id="page-13-0"></span>**PC、マウスを接続する**

PCをスイッチングハブ(市販品)経由で本機後面のネットワークポートに接続します。

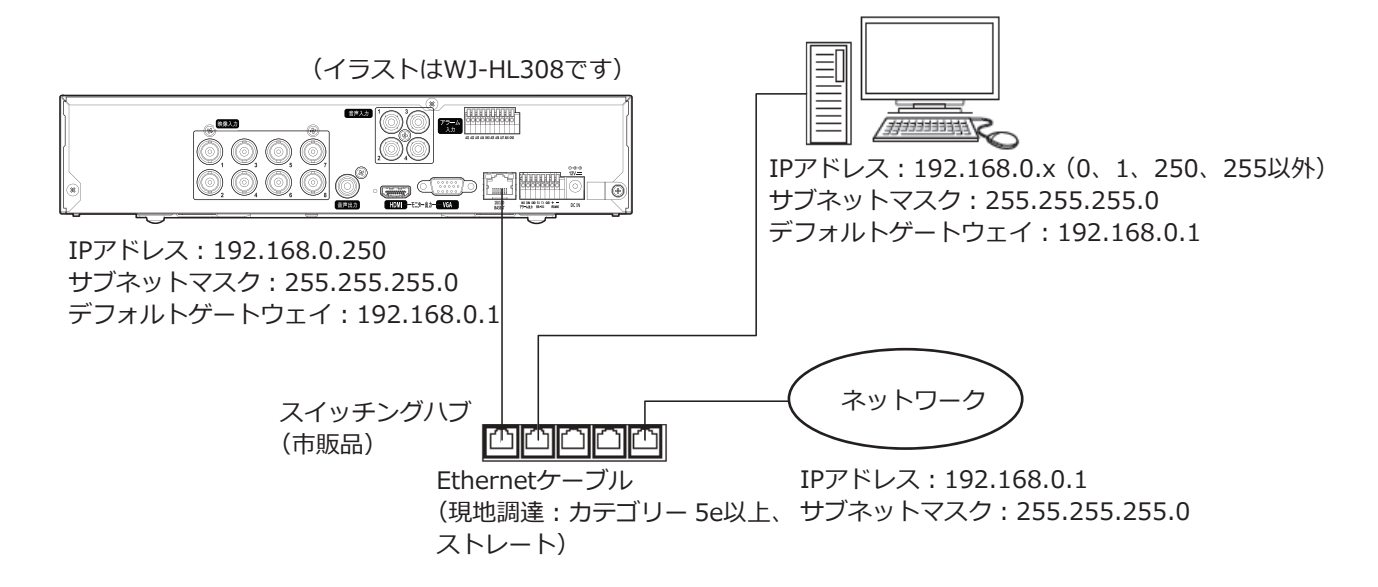

USBマウス(市販品)を本機前面のマウス/コピーポートに接続します。

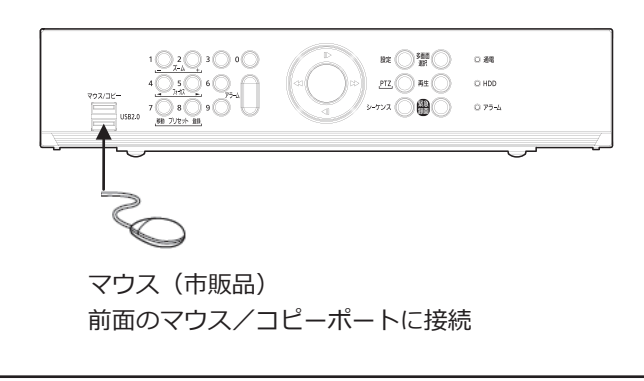

#### **メモ**

● マウスは [マウス/コピーポート]の上下どちらにも接続できます。

# <span id="page-14-0"></span>**アラーム入力/出力、その他を接続する**

後面のアラーム入力/出力端子は、センサーなどのアラーム信号を出力する装置をアラーム入力端子に接続すると きや、ブザー、ランプなどの警報装置をアラーム出力端子に接続するときに使用します。 アラーム入力/出力端子は、被覆をむいたケーブルを直接挿入します。 ※ケーブルは、AWG26 ~ 16、むき線長さ9 mmの単線、または撚線を使用してください。

### **ケーブルの接続のしかた**

①後面のアラーム入力/出力端子のボタンを押しながら、ボタン下の穴に被覆をむいたケーブルを挿入します。 ②ボタンを離した後、ケーブルをやさしく引き、確実に接続されていることを確認します。 ※ケーブルを取り外すには、ボタンを押しながら、ケーブルを引き抜きます。

#### **重要**

●1つの端子に2本以上のケーブルを接続しないでください。2本以上接続する場合は、ケーブルをあらかじめ 1本にまとめる加工をして、端子には1本で接続してください。

#### **HL308 HL304**

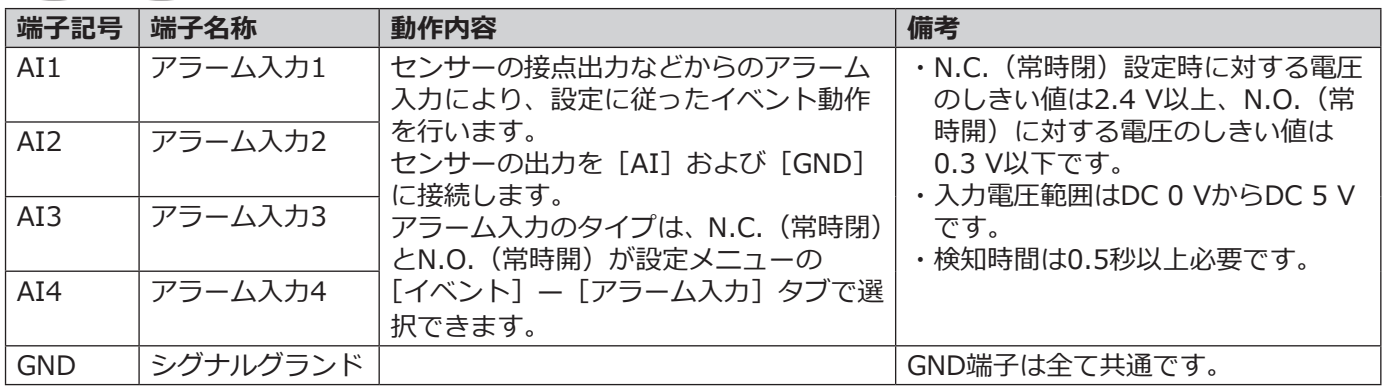

**HL308**

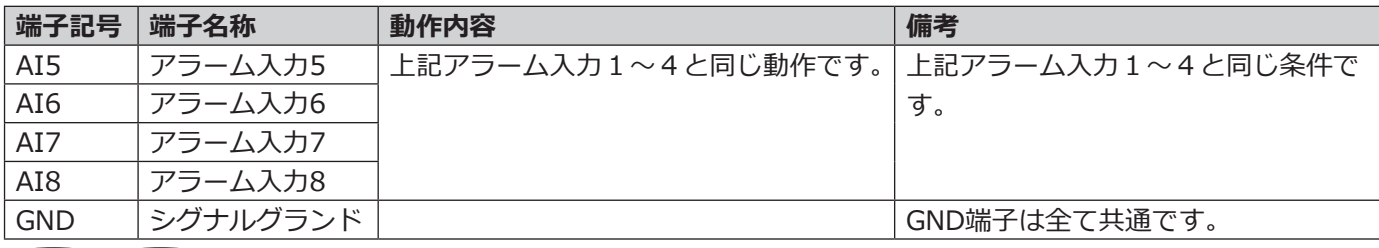

**HL308 HL304**

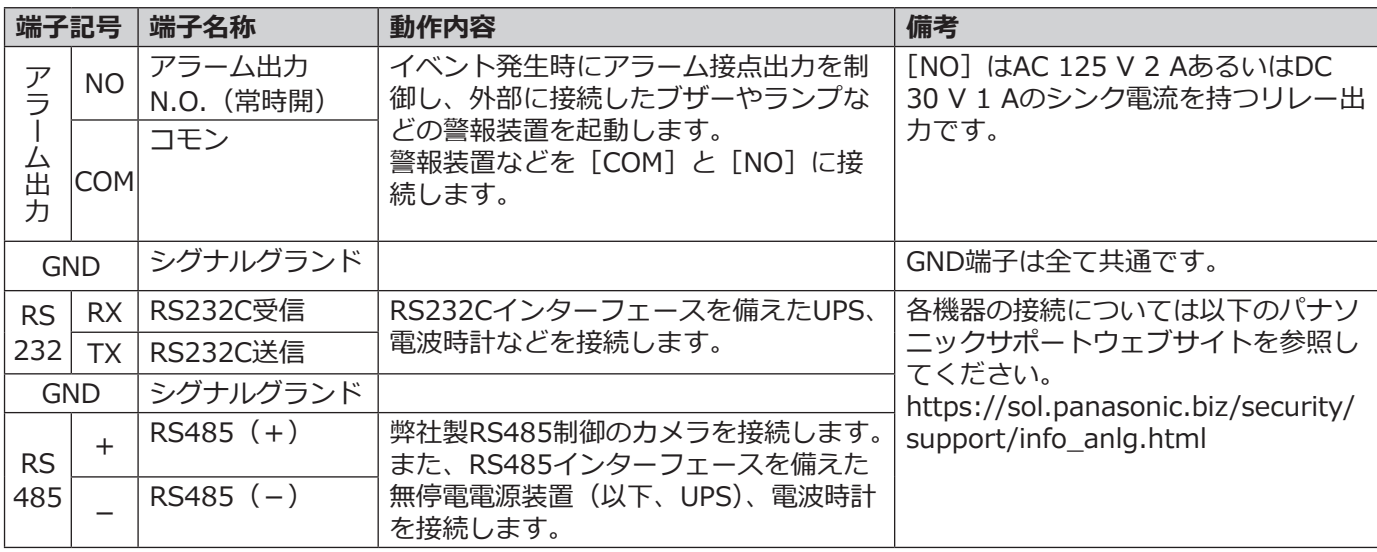

# <span id="page-15-0"></span>**ACアダプターを接続する**

ACアダプター(付属品)に電源コード(付属品)を接続し、後面パネルのDCジャックにACアダプターのDCプラグ を接続します。

#### **重要**

- ●電源プラグは、「2起動する(☞17ページ)」で電源コンセントに差し込みますので、ここではまだ電源コン セントに差し込まないでください。
- ●緩んだり抜けたりしないよう、DCプラグはDCジャックの奥まで差し込んでください。

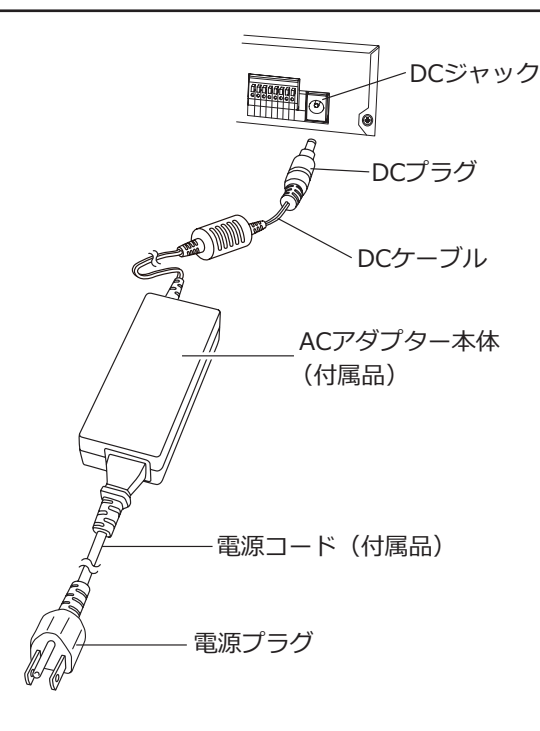

### **DCプラグの抜け防止方法**

①ケーブルクランプを本体に止めているねじを外します。 ②ケーブルクランプで DC ケーブルの DC プラグから 17 cm ~ 22 cm のところ固定します。 ③ケーブルクランプを本体に①で外したねじで固定します。

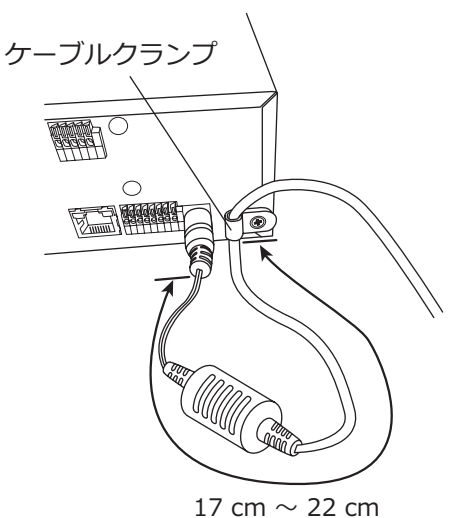

<span id="page-16-1"></span><span id="page-16-0"></span>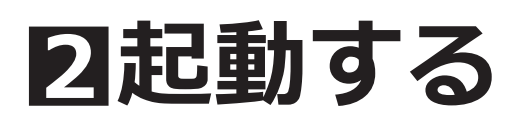

# **電源を入れる**

本機の電源を入れます。あらかじめ、カメラおよびメインモニターの電源を入れておきます。

#### **メモ**

●カメラの電源が入っていないと、ビデオロスアラームが発生し、ブザーが鳴ります。ブザーを止めるには、 ログイン後、前面パネルの [アラーム] ボタンを押します。

#### **STEP1**

**ACアダプターの電源プラグを電源コンセント(AC100V**  50 Hz / 60 Hz) に差し込みます。

→本機前面の[通電]ランプが点灯し、システムチェッ クが開始され、メインモニターに起動中画面が表示 されます。

#### **重要**

- 起動中画面が表示中は絶対に電源を切らないで ください。
- 必ずAC100 V 50 Hz / 60 Hzの電源を使用して ください。
- ●雷源コードは、緩んだり抜けたりしないよう、 電源端子の奥まで確実に差し込んでください。

#### **STEP2**

#### **ユーザー、パスワードを登録します。**

初回起動時は、ソフトキーボード(☞10ページ)からユー ザー、パスワード、パスワード(確認)を入力し、[決定] ボタンを押して登録します。

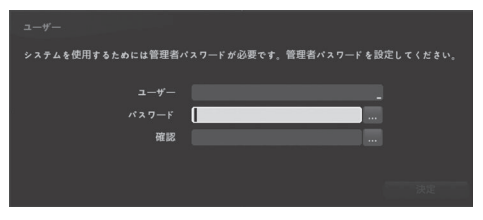

#### **メモ**

- ●ユーザー名は半角英数字と記号で1文字以上15 文字以内で設定してください。
- ●パスワードは半角英数字と記号で8文字以上15 文字以内で設定してください。 また、英字(大文字)、英字(小文字)、数字、 記号のうち3種類以上を使用し、ユーザー名がパ スワードに含まれないようにしてください。入 力された文字はアスタリスクで表示されます。

### **STEP3**

**ユーザー、パスワードを入力してログインします。**

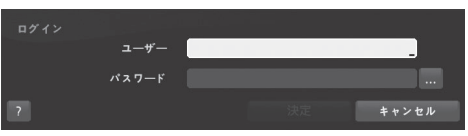

ソフトキーボードからユーザー、パスワードを入力し、 決定ボタンを押します。

#### **重要**

●第三者による意図しないアクセスを防止するた め、パスワードは定期的に変更してください。

#### **管理者名、パスワードの保管についてのお願い**

設定した管理者名、パスワードが分からなくなっ た場合、レコーダーの初期化<sup>※</sup>が必要です。レコー ダーを初期化するとすべての設定が消去されます ので、管理者名、パスワードは第三者の目に触れ ないように大切に保管してください。 ※ 初期化の方法については、販売店(設置工事店) にお問合せください。(サービスマン対応とな

ります)

#### **メモ**

●ログアウトするときは、前面パネルの「設定]ボ タンを押すか、またはマウスカーソルを画面右端 に移動して表示されるライブ監視メニューで ■ を選択します。 ログアウト確認画面が表示されたら、[ログアウト]

ボタンを押します。

### <span id="page-17-0"></span>**STEP4**

**ログインが完了したら、必要最小限の初期設定を行い ます。**

→「必要最小限の設定を行う」([☞19ペ](#page-18-1)ージ)をお読 みください。

# **(電源を切るときは)**

次の手順で電源を切ってください。

#### **STEP1**

**設定メニュー[システム]-[基本]タブー[システム 終了]ボタンを選択します。**

#### **STEP2**

**「システムが安全に終了されました 電源プラグを引抜い て下さい」が表示されたら、電源プラグを電源コンセ ントから抜きます。**

*→本機前面の[通電]ランプが消灯します。*

#### **重要**

●長期間使用しないときは電源プラグをコンセン トから抜いてください。

<span id="page-18-1"></span><span id="page-18-0"></span>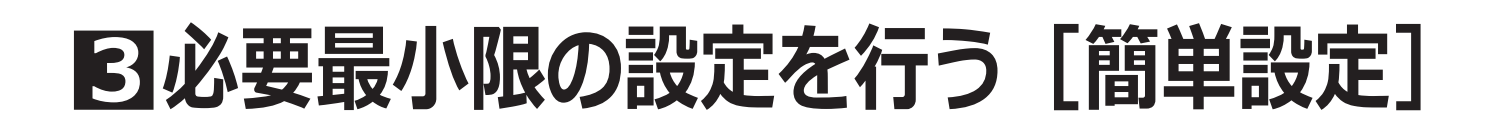

# **簡単設定(日付時刻・録画・ネットワーク)について**

設定メニュー [システム] - [基本] - [簡単設定 (日付時刻・録画・ネットワーク)] では、日付設定や録画、ネッ トワークの設定など、本機を使用するための基本的な設定を行います。 まず、簡単設定を行い、さらに詳細な設定を行いたい場合は、各設定メニューで設定を行います。

**STEP2**

#### **STEP1**

**ログイン後、前面パネルの[設定]ボタンを押すか、ま たはマウスで画面右側のライブ監視メニューの[設定] を選択します。**

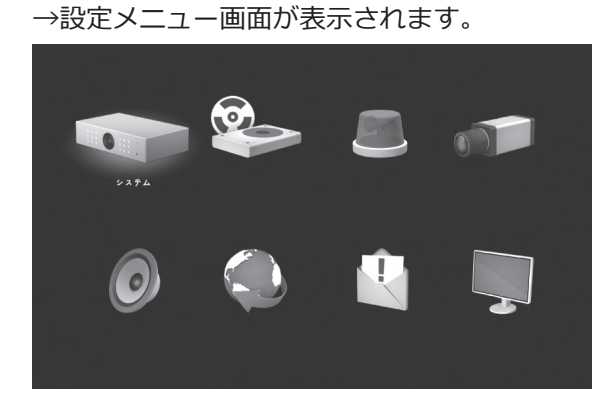

設定メニューの [システム] を選択し、[基本] タブの [簡単設定(日付時刻・録画・ネットワーク)]ボタン を選択します。

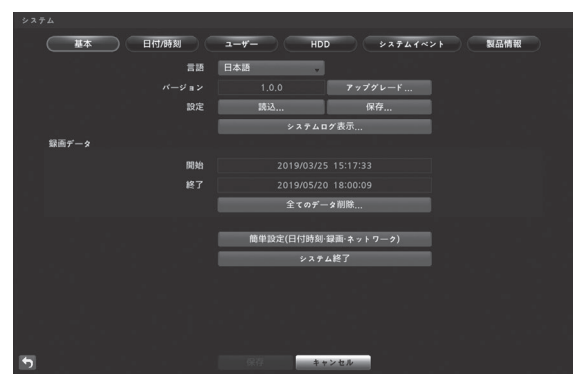

# **[らくらく日付時刻・録画設定]を選択します。** 簡単設定を使うことでレコーダを簡単に設定できます。 以下の設定項目のうち1項目を選んでください © らくらく日付時刻·録画設定<br>● らくらくネットワーク設定 「次へ]ボタンを押します。

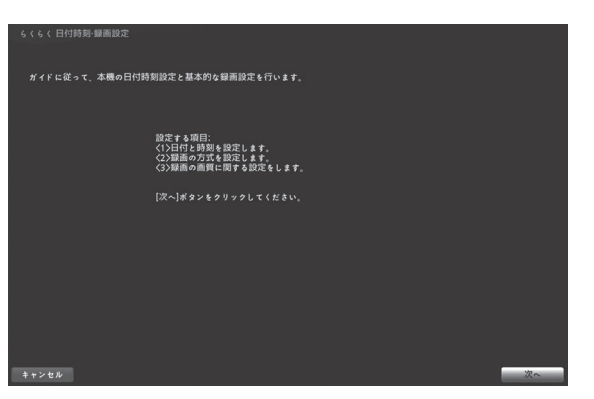

[らくらく日付時刻・録画設定]では、日付時刻と録画 に関する設定を行います。

「次へ」ボタンを押します。

#### **重要**

● 「らくらく日付時刻・録画設定] の録画設定は、 [録画] メニューの [スケジュール] タブの [簡単モード]として設定されます。[詳細モード] で登録されている場合は、[簡単モード]に切り 換わるので、ご注意ください。

### **STEP3**

#### **日付と時刻を設定します。**

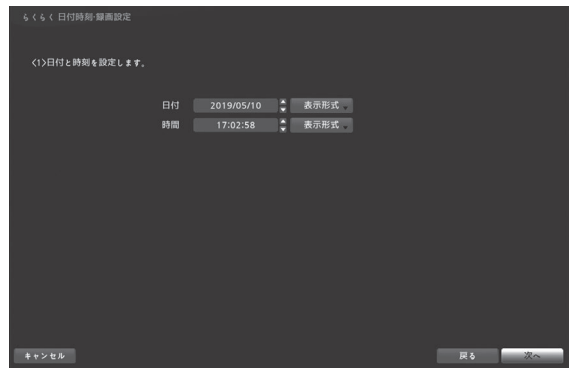

#### **[日付]**

現在の日付を設定します。前面パネルの左右ボタンま たはマウスで年⇔月⇔日を選択し、▲▼ボタンで数値 を変更します。

#### **[時間]**

現在の時刻を設定します。前面パネルの左右ボタンま たはマウスで時⇔分⇔秒を選択し、▲▼ボタンで数値 を変更します。

#### **[表示形式]**

プルダウンリストから日付や時間の表示形式を選択し ます。

#### **メモ**

●変更した日時設定は、[次へ]ボタンまたは [戻る] ボタンを押すことで反映されます。日時 を変更せずに録画設定のみ行いたい場合は、日 時を変更せずに[次へ]ボタンを押してください。

#### **STEP4**

#### **録画の方式を設定します。**

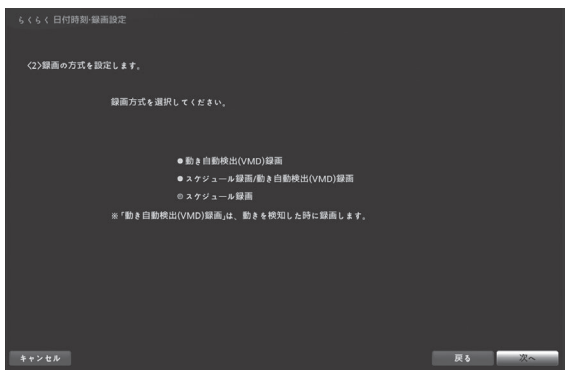

基本的な録画の方式を設定します。 3種類の録画方式から1つを選択します。

#### **[動き自動検出(VMD)録画]**

動き自動検出(VMD)を使ったイベント録画だけを行 います。

**[スケジュール録画/動き自動検出(VMD)録画]** 24 時間のスケジュール録画に加えて、動き自動検出 (VMD)が発生したときはイベント録画を行います。

#### **[スケジュール録画]**

24 時間のスケジュール録画だけを行います。

[次へ] ボタンを押します。

#### **メモ**

●本画面で設定した録画関連の内容は、[録画] メ ニューの [スケジュール] タブの [簡単モード] の設定値として保存されます。 本画面の選択内容自体は保存されませんので、 本画面を表示する度に[スケジュール録画]が 選択されている状態で表示されます。

### **STEP5**

#### **録画の画質に関する設定します。**

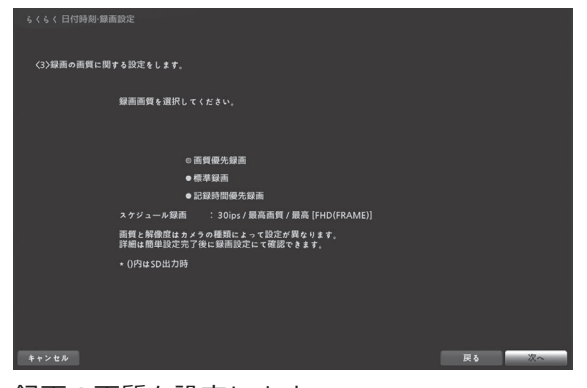

録画の画質を設定します。 3種類の録画画質から1つを選択します。 画質は[画質優先録画]、[標準録画]、[記録時間優先 録画]の順番で画質が低下します。 高い画質を選択するほど、ハードディスクを消費する ため、記録時間は短くなります。

設定されるカメラ毎の録画レート(ips)、画質、解像度 は、「録画方式」と「録画画質」の設定の組み合わせによっ て以下の設定値になります。

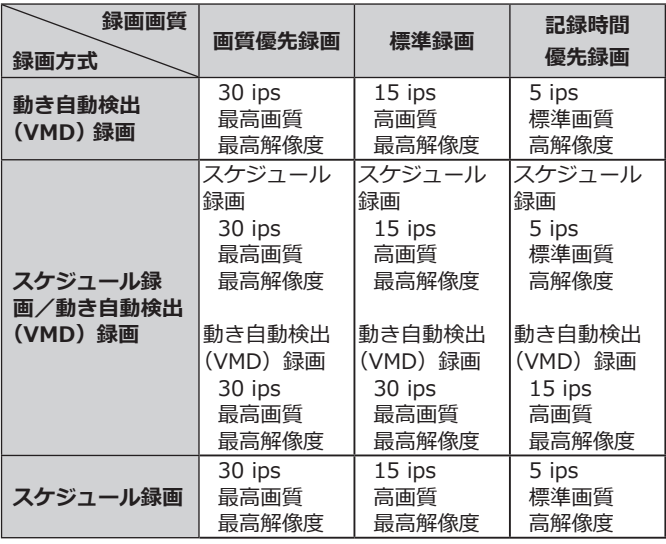

**メモ**

- ●同じ画質でもカメラタイプ (HD、SD) で、ハー ドディスクの消費量が異なり、HDカメラはSD カメラより消費量が大きく、録画時間が短くな ります。
- ●同じ解像度でも、以下のようにカメラのタイプ で値が異なります。

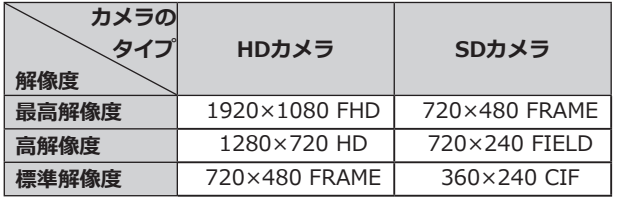

●本画面で設定した録画関連の内容は、[録画] メ ニューの [スケジュール] タブの [簡単モード] の設定値として保存されます。 本画面の選択内容自体は保存されませんので、 本画面を表示する度に[画質優先録画]が選択 されている状態で表示されます。

[次へ]ボタンを押すことで、[日付時刻の設定と基本 的な録画設定の終了]画面が表示されます。

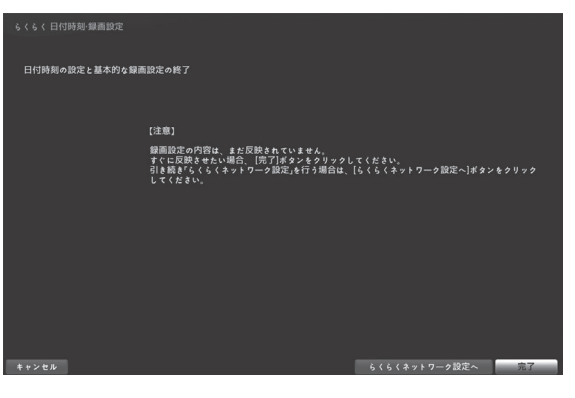

録画設定を反映させるには、この画面で「完了]ボタ ンを押します。

引き続き [らくらくネットワーク設定] を行う場合は、 「らくらくネットワーク設定へ]ボタンを押します。

#### **メモ**

● この画面で「キャンセル]ボタンを押すと、録 画設定は反映されません。録画設定は[完了] もしくは「らくらくネットワーク設定へ]ボタ ンを押したときに反映されます。

## **3必要最小限の設定を行う[簡単設定](つづき)**

### **STEP6**

**[らくらくネットワーク設定]では、ネットワークに関 する設定を行います。**

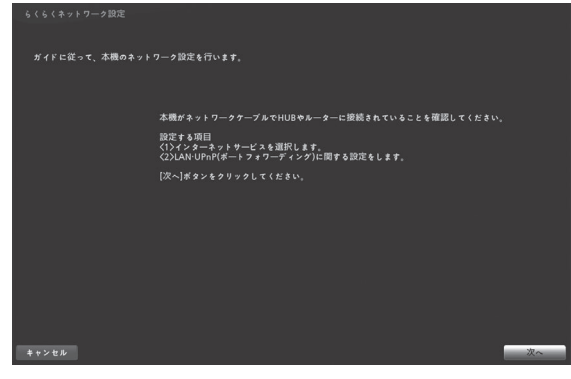

「次へ」ボタンを押します。

#### **STEP7**

**インターネットサービスを選択します。**

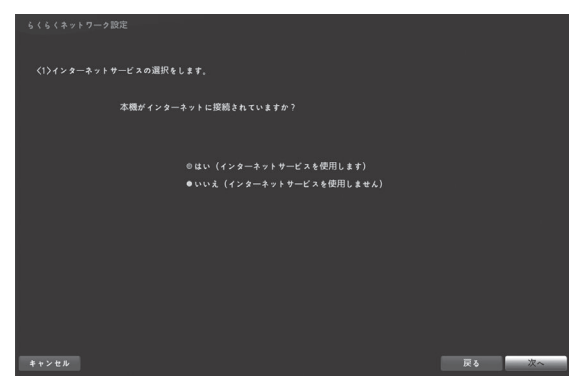

#### **本機をインターネットに接続する場合**

[はい(インターネットサービスを使用します)]を選 択します。

#### **本機をインターネットに接続しない場合**

「いいえ (インターネットサービスを使用しません)]を 選択します。 選択後、[次へ] ボタンを押します。

#### **重要**

●「はい(インターネットサービスを使用します)] を選択すると、UPnP機能を使用してUPnPルー ターを設定します。この場合、本機は起動する 度にUPnPルーターへの設定を行うため、本機の 起動時はあらかじめUPnPルーターの電源を入れ ておいてください。

### **STEP8**

**LAN・UPnP(ポートフォワーディング)を設定します。** →STEP7で「はい(インターネットサービスを使用し

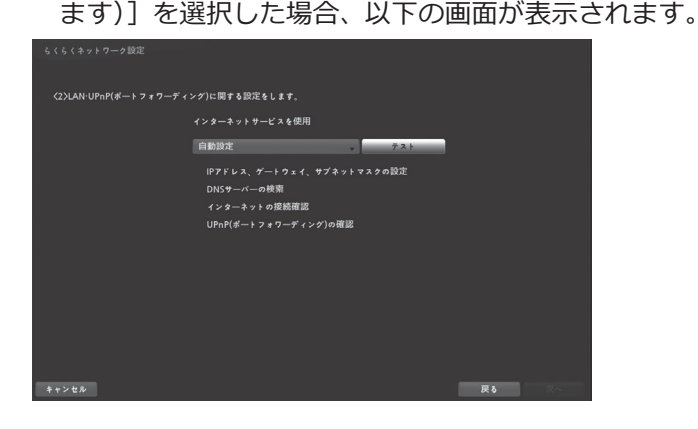

#### **IPアドレスを自動で設定する場合**

「自動設定」を選択し、[テスト]ボタンを押します。ネッ トワーク環境から自動的にIPアドレス・ゲートウェイ・ サブネットマスク・DNS サーバーのアドレス等を取得 します。

#### **IPアドレスを手動で設定する場合**

「手動設定」を選択し、必要なネットワーク設定を入力 後、「テスト]ボタンを押して、ネットワーク環境の確 認を行ってください。

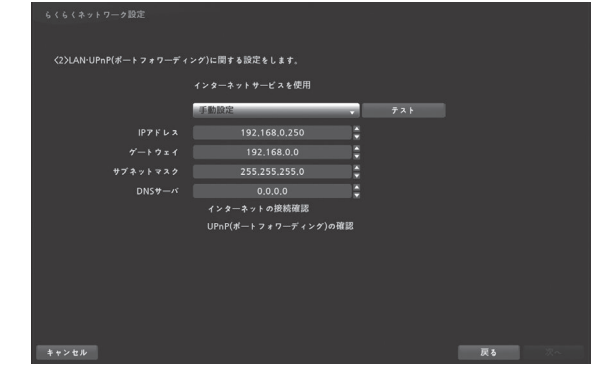

#### **メモ**

● [テスト] ボタンを押したときに設定は反映され ますが、そのネットワークが使用可能であるこ とを確認できなければ(IP アドレスを取得でき ない、UPnP に対応したネットワーク機器が見 つからないなど)、[次へ]ボタンを押すことが できません。その場合は、ネットワーク環境を 再度確認するか、[ネットワーク] - [LAN] タ ブで別途設定してください。

#### STEP7で [いいえ (インターネットサービスを使用し ません)]を選択した場合、以下の画面が表示されます。

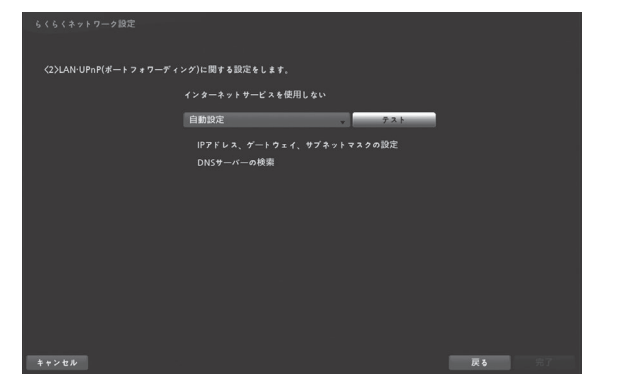

### **IPアドレスを自動で設定する場合**

「自動設定」を選択して「テスト]ボタンを押します。 ネッ トワーク環境から自動的にIPアドレス・ゲートウェイ・ サブネットマスク・DNS サーバーのアドレス等を取得 します。

#### **IPアドレスを手動で設定する場合**

「手動設定」を選択し、必要なネットワーク設定を入力 後、「テスト1 ボタンを押してネットワーク環境の確認 を行ってください。

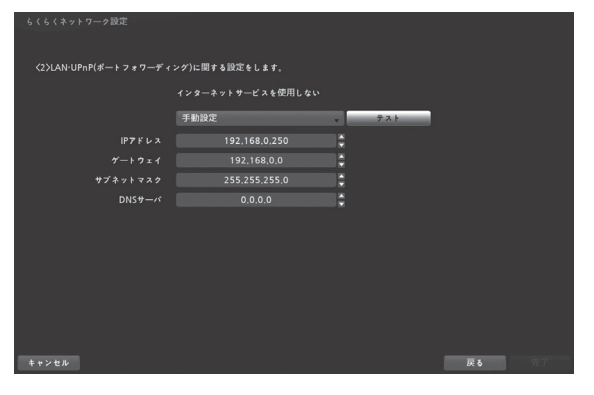

**メモ**

● [テスト] ボタンを押したときに設定は反映され ますが、「自動設定」の場合、そのネットワーク が使用可能であることを確認できなければ (IP ア ドレスを取得できないなど)、失敗した旨のエラー メッセージが表示されます。その場合、ネットワー ク環境を再確認するか、[ネットワーク] - [LAN] タブ画面にて個別に設定してください。「手動設 定」にてDNS サーバーを使用しない場合は、 DNS サーバーに0.0.0.0を設定してください。

### **STEP9**

[完了] ボタンを押します。

→設定が保存され、「システム」—「基本」タブの画面 に戻ります。

[キャンセル]ボタンを押して設定メニュー画面に戻り ます。

### **STEP10**

#### **設定メニュー画面のアイコン以外の場所を選択すると、 ライブ監視モードになります。**

→メインモニターにカメラ映像が表示され、本機で 録画・再生できれば、運用を開始できます。

# <span id="page-23-0"></span>**故障かな!?**

### **修理を依頼される前に、この表で現象を確かめてください。**

これらの対策をしても直らないときやわからないとき、この表以外の現象が起きたときまたは工事に関係する内容 のときは、お買い上げの販売店(設置工事店)にご相談ください。

また、パナソニックサポートウェブサイト (https://sol.panasonic.biz/security/support) のFAQ (よくあるご質 問)も参照してください。

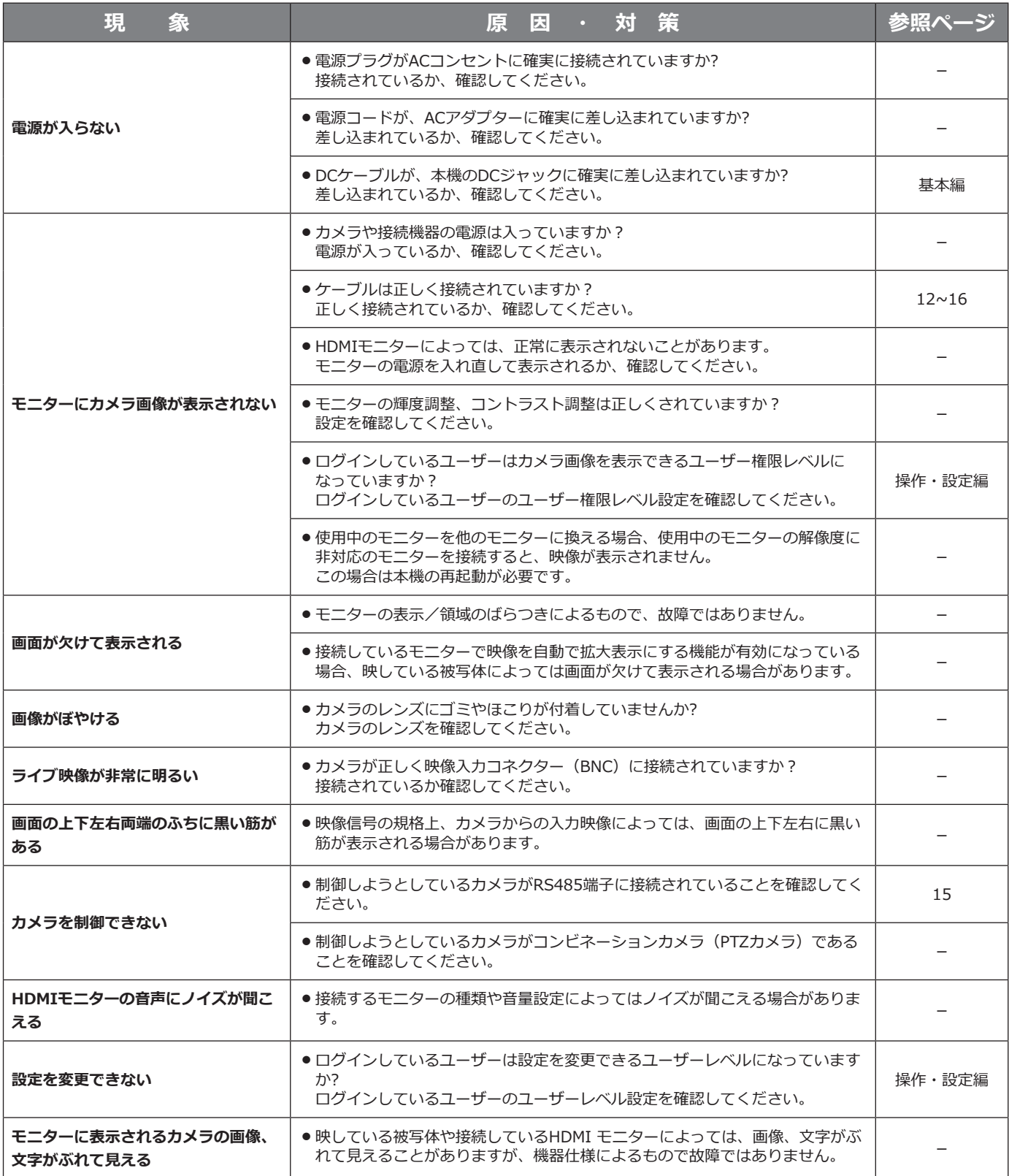

# **故障かな!?(つづき)**

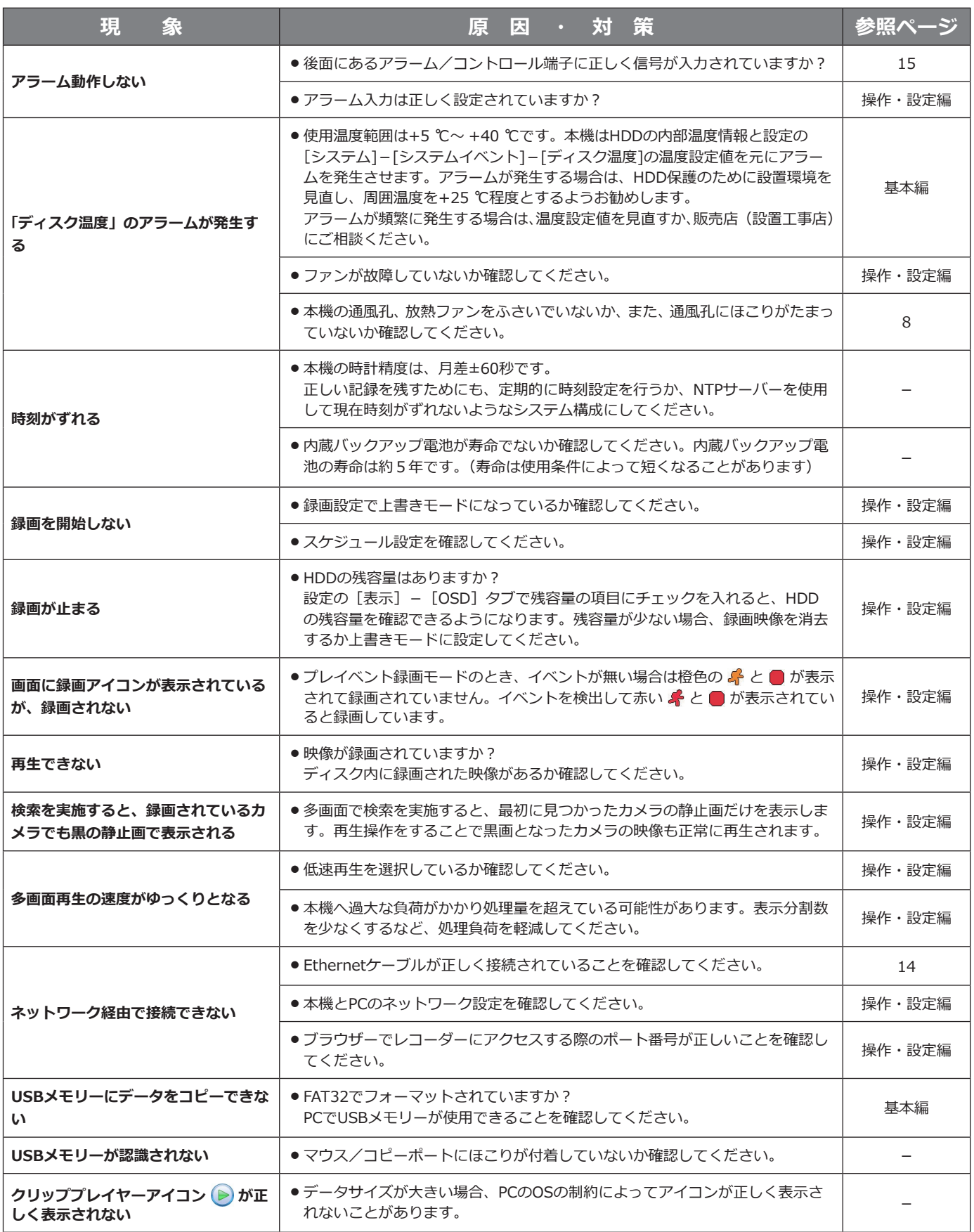

# **故障かな!?(つづき)**

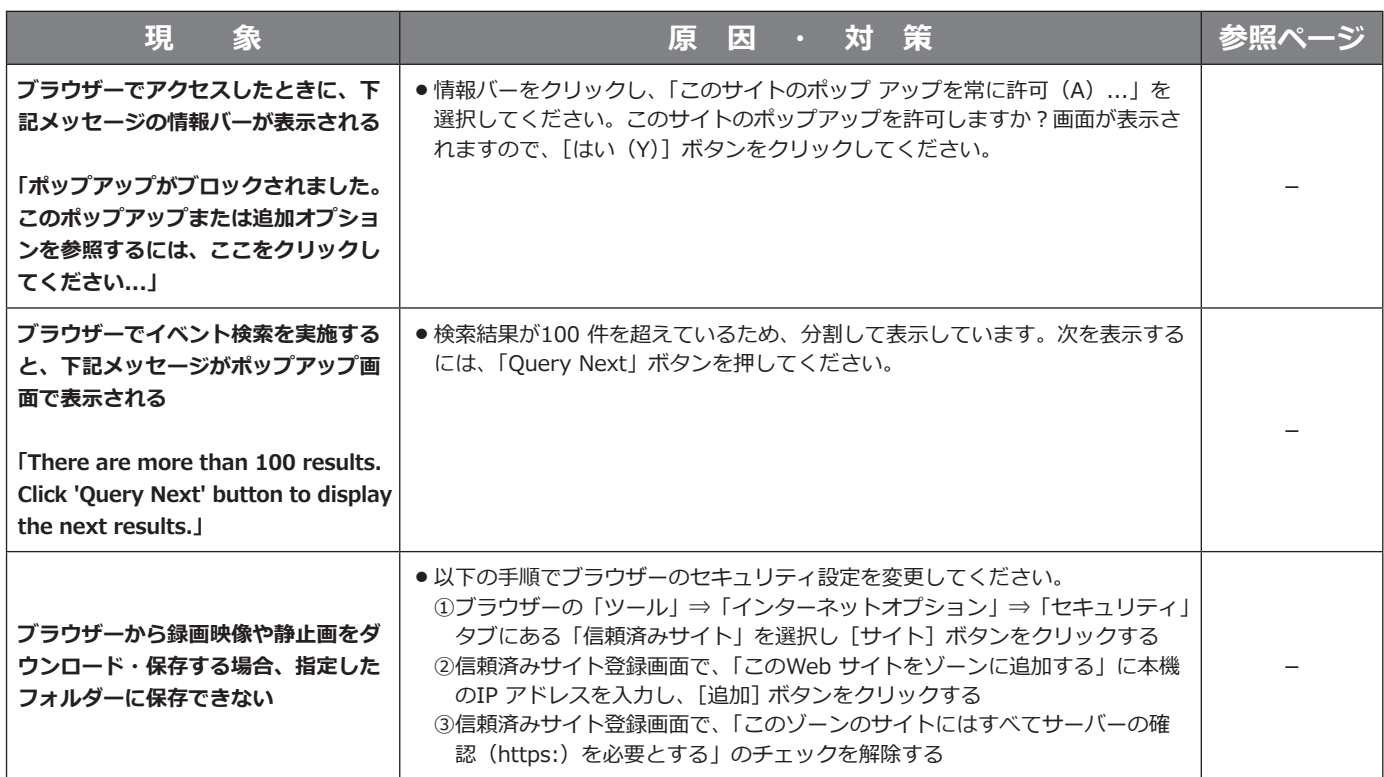

### **電源コード・コネクター・電源プラグは、定期的に点検してください。**

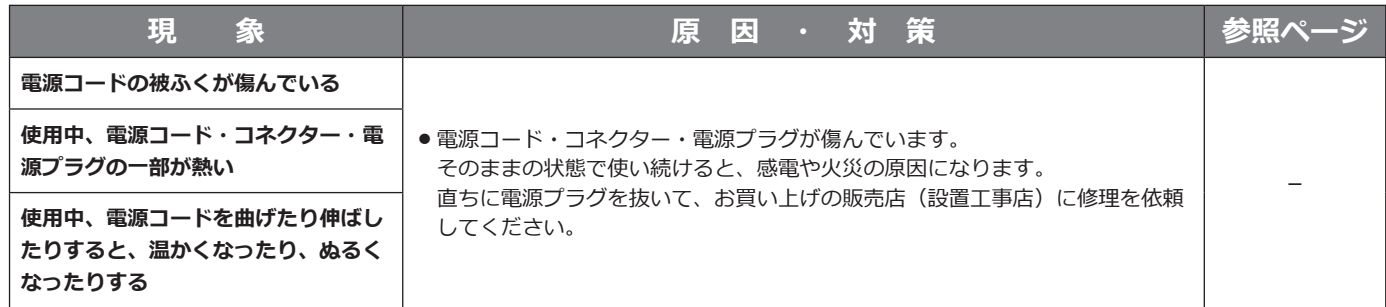

# <span id="page-26-0"></span>保証とアフターサービス (よくお読みください

**使いかた・お手入れ・修理などは**

### ■**まず、お買い求め先へ**ご相談ください

▼お買い上げの際に記入されると便利です

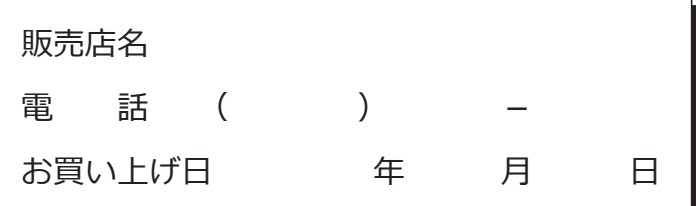

**修理を依頼されるときは** 「故障かな!?」(☞24〜26ページ)でご確認のあと、 直らないときは、まず電源プラグを抜いて、お買 い上げ日と右の内容をご連絡ください。

**●製品名** HDアナログディスクレコーダー

●品 番 WJ-HL308、WJ-HL304

**●故障の状況 できるだけ具体的に**

**●保証期間中は、保証書の規定に従って出張修理いたします。**

保証期間:お買い上げ日から本体1年間

### **●保証期間終了後は、診断をして修理できる場合はご要望により修理させていただきます。**

※修理料金は次の内容で構成されています。

**技術料 診断・修理・調整・点検などの費用**

**部品代 部品および補助材料代**

**出張料 技術者を派遣する費用**

**※補修用性能部品の保有期間 7年**

当社は、本製品の補修用性能部品(製品の機能を維持するための部品)を、製造打ち切り後7年保有しています。

## **アフターサービスについて、おわかりにならないとき**

お買い上げの販売店または保証書表面に記載されています連絡先へお問い合わせください。

### **長期間使用に関するお願い**

**安全にお使いいただくために、販売店または施工業者による定期的な点検をお願いします。**

**本機を長年お使いの場合、外観上は異常がなくても、使用環境によっては部品が劣化している可能性があり、 故障したり、事故につながることもあります。**

**下記のような状態ではないか、日常的に確認してください。**

特に 10 年を超えてお使いの場合は、定期的な点検回数を増やすとともに買い換えの検討をお願いします。 詳しくは、販売店または施工業者に相談してください。

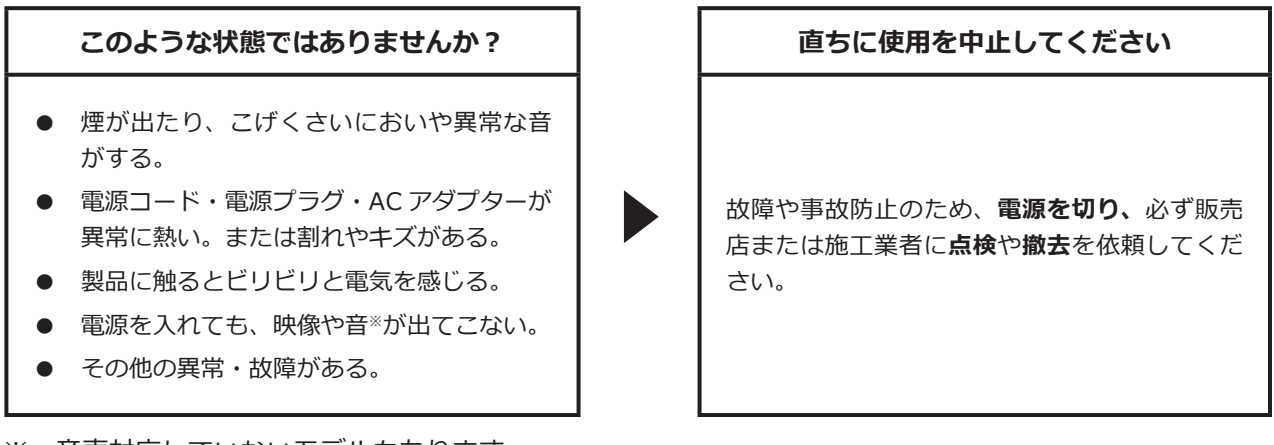

※:音声対応していないモデルもあります。

取扱説明書に記載されていない方法や、指定の部品を使用しない方法で施工されたことにより事故や損害が生 じたときには、当社では責任を負えません。また、その施工が原因で故障が生じた場合は、製品保証の対象外 となります。

■使いかた・お手入れ・修理などは、まず、お買い求め先へご相談ください。 ■使いかた・お手入れ・修理などは、まず、お買い求め先へご相談ください。

■その他ご不明な点は下記へご相談ください。 ■その他ご不明な点は下記へご相談ください。

パナソニック システムお客様ご相談センター パナソニック システムお客様ご相談センター

 $v^* + w$ 電話 ジャル 〇〇 0120-878-410 受付: 9時~17時30分 (土・日・祝祭日は受付のみ) ※携帯電話からもご利用になれます。

ホームページからのお問い合わせは https://biz.panasonic.com/jp-ja/support\_cs-contact

ご使用の回線(IP電話やひかり電話など)によっては、回線の混雑時に数分で切れる場合があります。 本書の「保証とアフターサービス」もご覧ください。 本書の「保証とアフターサービス」もご覧ください。

#### 【ご相談窓口におけるお客様の個人情報のお取り扱いについて】 【ご相談窓口におけるお客様の個人情報のお取り扱いについて】

パナソニック株式会社およびグループ関係会社は、お客様の個人情報をご相談対応や修理対応などに利用させてい パナソニック株式会社およびグループ関係会社は、お客様の個人情報をご相談対応や修理対応などに利用させてい ただき、ご相談内容は録音させていただきます。また、折り返し電話をさせていただくときのために発信番号を通 ただき、ご相談内容は録音させていただきます。また、折り返し電話をさせていただくときのために発信番号を通 知いただいております。なお、個人情報を適切に管理し、修理業務等を委託する場合や正当な理由がある場合を除き、 知いただいております。なお、個人情報を適切に管理し、修理業務等を委託する場合や正当な理由がある場合を除き、 第三者に開示・提供いたしません。個人情報に関するお問い合わせは、ご相談いただきました窓口にご連絡ください。 第三者に開示・提供いたしません。個人情報に関するお問い合わせは、ご相談いただきました窓口にご連絡ください。

## パナソニック コネクト株式会社

〒812-8531 福岡県福岡市博多区美野島四丁目1番62号 〒812-8531 福岡県福岡市博多区美野島四丁目1番62号